1

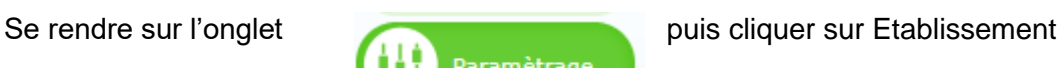

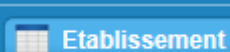

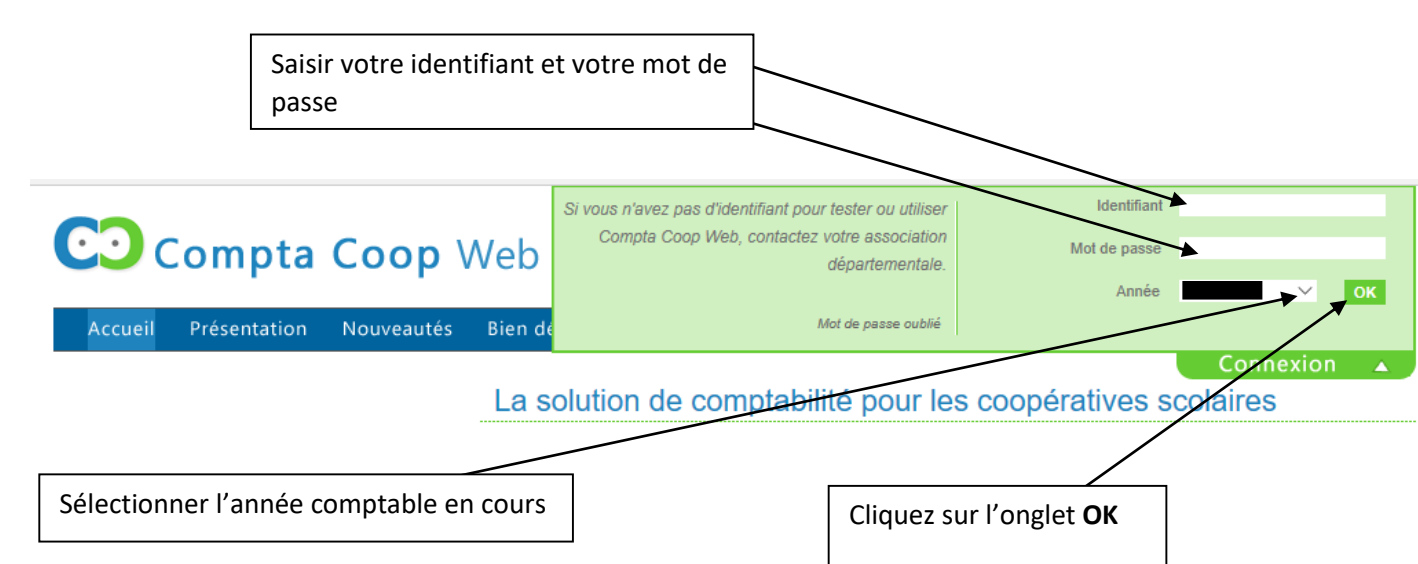

*Attention l'identifiant de la coopérative dans Compta Coop Web est différent du n° d'affiliation attribué par* 

*A la fin de votre session n'oubliez pas de vous déconnecter, l'enregistrement des opérations que vous avez* 

*Vous avez la possibilité de changer le mot de passe pour qu'il soit plus facile à mémoriser.*

L'ancien mandataire vous donnera les informations de connexion (identifiant (numéro de licence) et mot de passe). Vous pourrez alors vous connecter sur le site : [www.comptacoop.fr](file://///192.168.3.250/commun/COOPERATIVES/Compta-coop%20WEB/Tutos/www.comptacoop.fr)

*Pensez à enregistrer ce lien dans vos favoris pour y accéder plus rapidement.*

Compta Coop Web est disponible de n'importe quel ordinateur connecté à internet.

Ouvrir l'onglet connexion

**1. Première connexion**

# **2. Paramétrer le changement de mandataire**

*(onglet Paramétrage : changer de mot de passe)*

*saisies se fera automatiquement.* 

*l'OCCE 67.*

Paramètrage

*Il suffit de modifier les paramètres qui ont changé puis de valider*

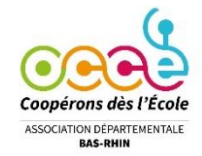

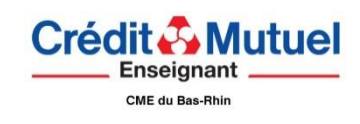

**Démarrer dans Compta Coop Web**

*(Version 2023-06)*

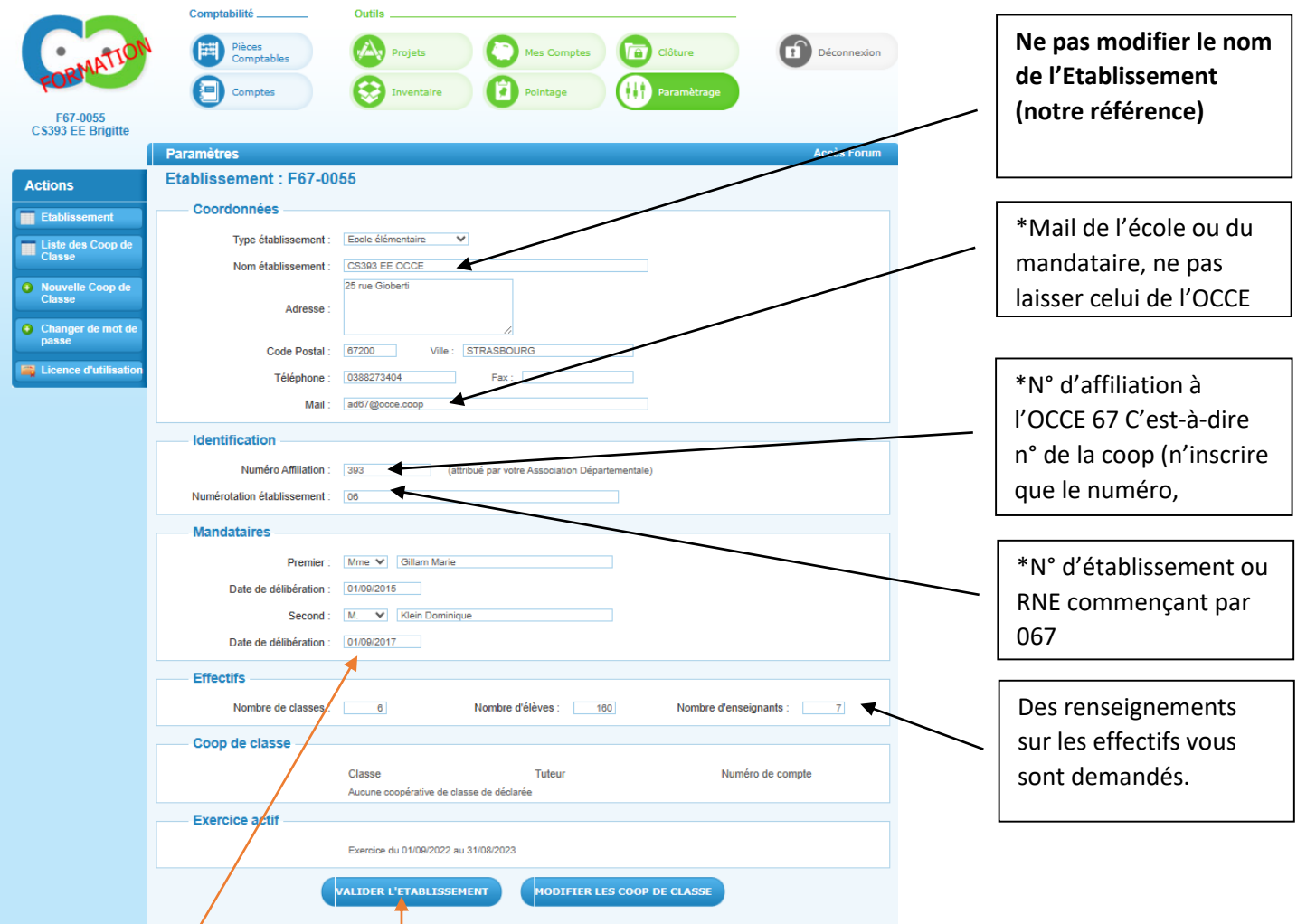

La date de délibération est la date figurant sur l'extrait de registre, date à laquelle l'OCCE 67 a donné délégation de signature au mandataire (Champ non obligatoire).

Ne pas oublier de valider après modifications.

## **3. Créer les projets ou les régies d'avance (ce n'est pas obligatoire)**

**Si dans votre fonctionnement comptable vos collègues avancent avec leur argent perso les petites dépenses et vous les remboursez avec un chèque de la coopérative :**

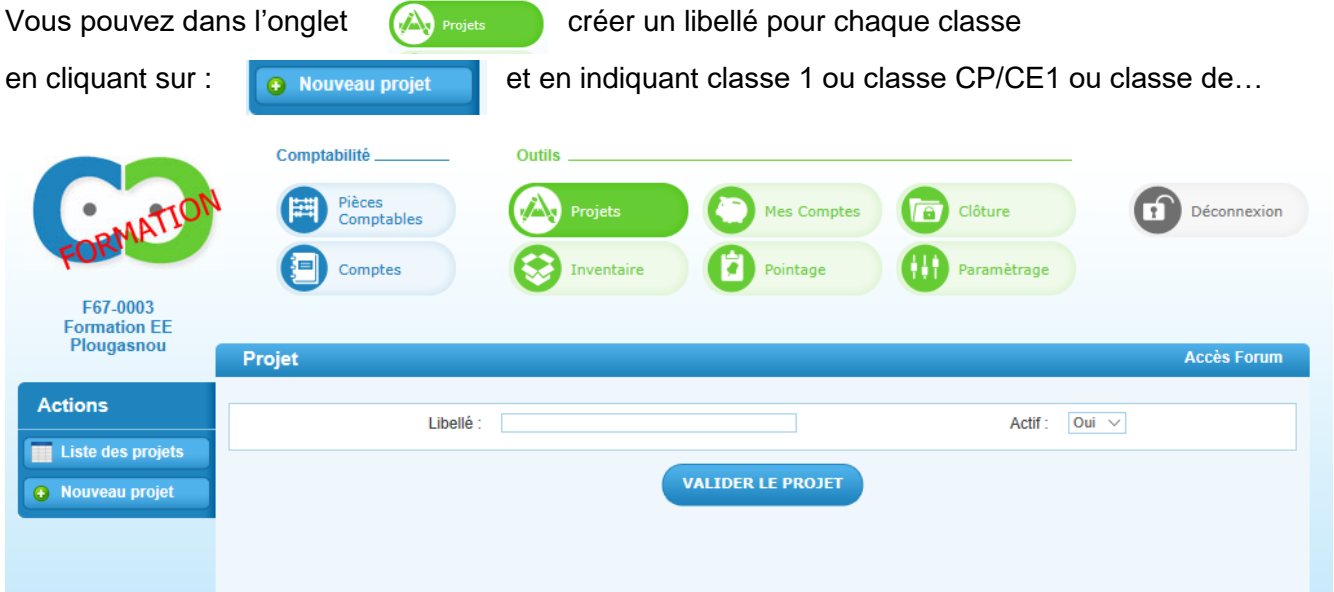

Ainsi lors des dépenses, vous pourrez sélectionner la classe concernée.

**Vous pouvez également créer un projet, par exemple une classe de découverte, ainsi cela vous permet de rattacher toutes les dépenses et les recettes à ce projet et de le suivre.**

#### **Si vous fonctionnez en régie d'avance, voir guide « régie d'avance » [sur notre site](https://ad67.occe.coop/page/compta-coop-web-1)**

Cela se fera dans l'onglet *paramétrage* où vous devrez créer des « coops de classes » puis utiliser les onglets actions :

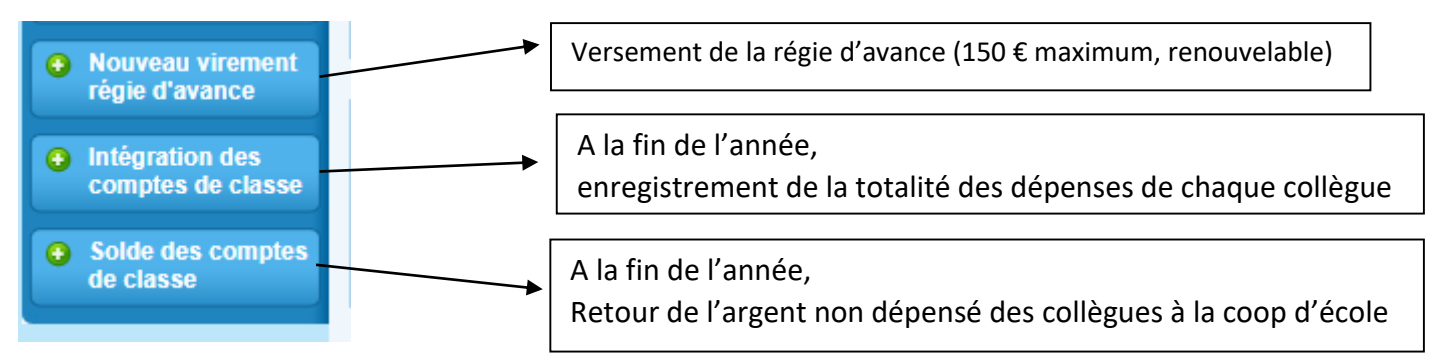

### **4. Enregistrer recettes et dépenses**

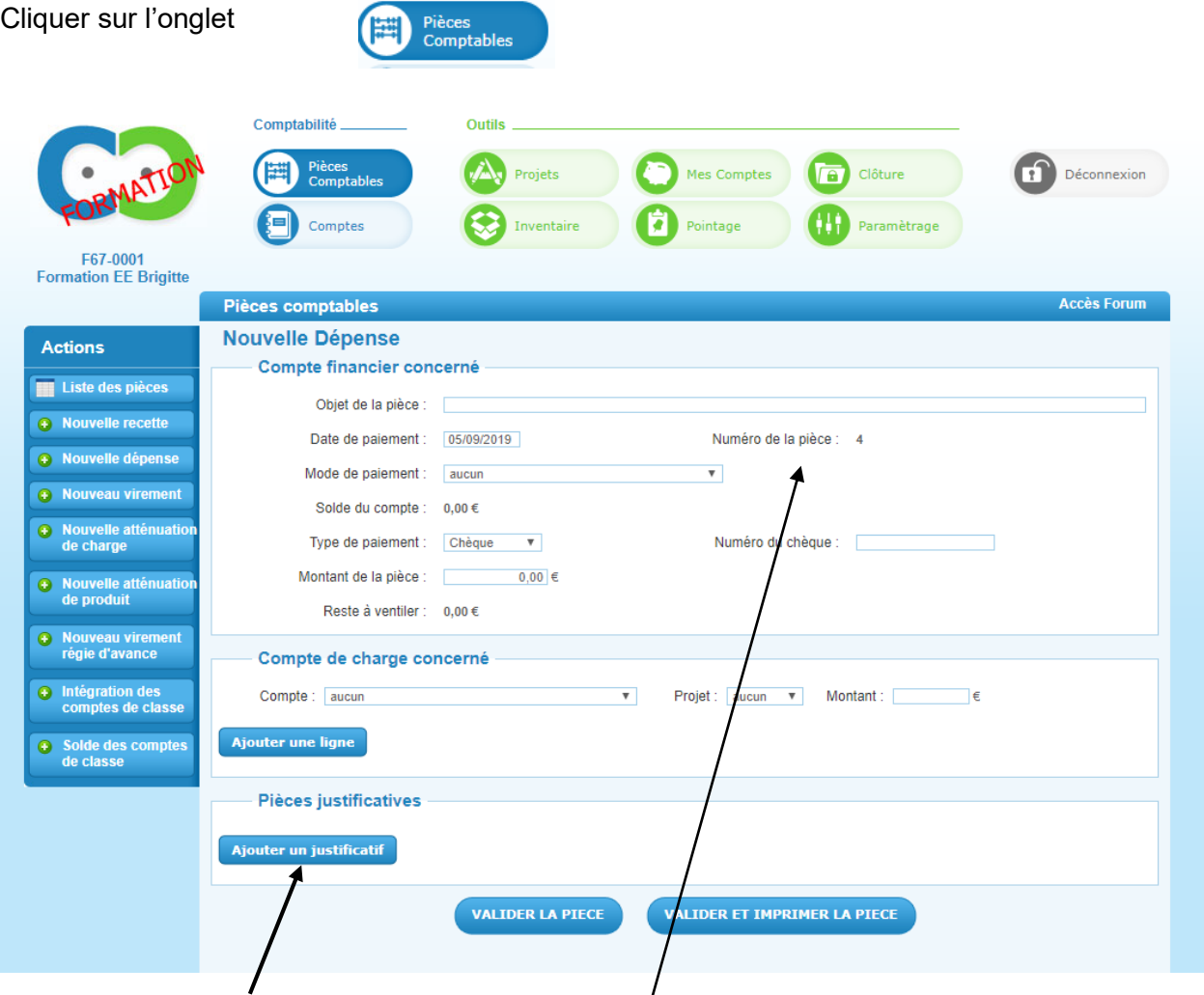

**VOUS N'AVEZ PAS BESOIN D'AJOUTER LES JUSTIFICATIFS (rangez-les dans le classeur).**

*Attention le report à nouveau sera la pièce n°1* 

*Vous commencerez donc votre comptabilité avec la pièce n° 2* 

Actions possibles : Pour voir ou chercher une opération comptable déjà enregistrée Pour enregistrer une recette (comptes commençant par 7) Liste des pièces **Nouvelle recette** Pour enregistrer une dépense (comptes commençant par 6) **Nouvelle dépense** Mouvements entre la caisse et la banque si vous avez une caisse **Nouveau virement** (exemple fond de caisse pour la fête d'école).

*Quand le mandataire dépose directement des espèces à la banque, juste après les avoir reçus, il n'est pas nécessaire de les enregistrer dans le compte caisse.*

#### *Voir la Foire aux question (mode d'encaissement et type d'encaissement)*

*Il n'est pas souhaitable de conserver une somme importante en espèces à l'école pour des raisons de sécurité.*

*Vous pouvez demander aux parents de régler la cotisation volontaire par chèque (dans la mesure du possible).*

## **5. Pointage des opérations (action obligatoire sur Compta Coop Web)**

Vous avez enregistré vos opérations comptables dans Compta Coop Web au fur et à mesure ou bien à partir de vos relevés bancaires. Vous devez aller sur l'onglet *Pointage*,

- indiquer la date de votre relevé bancaire

- puis ensuite cliquer sur les punaises vertes dans la colonne *pointer* (opérations qui figurent sur votre relevé bancaire).

C'est une **étape obligatoire** pour vérifier que les écritures enregistrées dans le logiciel correspondent à celles de vos relevés bancaires (solde réel dans l'onglet pointage).

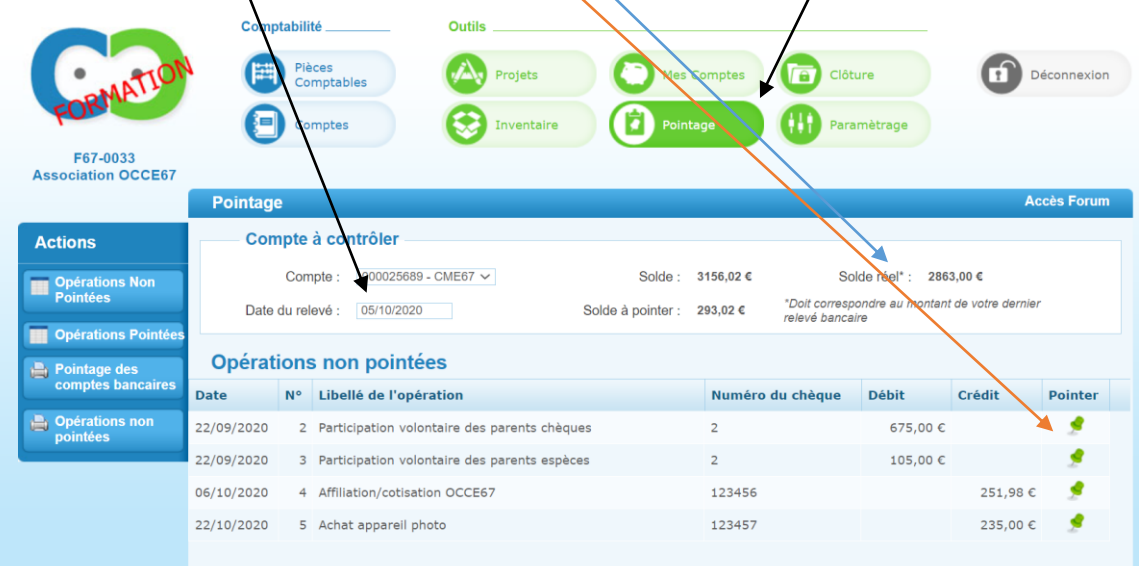

*N'hésitez pas à consulter et télécharger le document guide appelé « Foire aux questions » sur [notre site internet](https://ad67.occe.coop/page/compta-coop-web-1)*

*Version 2023-06*